#### **Инструкция по выполнению заданий с применением Рязанской системы дистанционного обучения**

### 1) Сайт **d-college.ryazangov.ru**

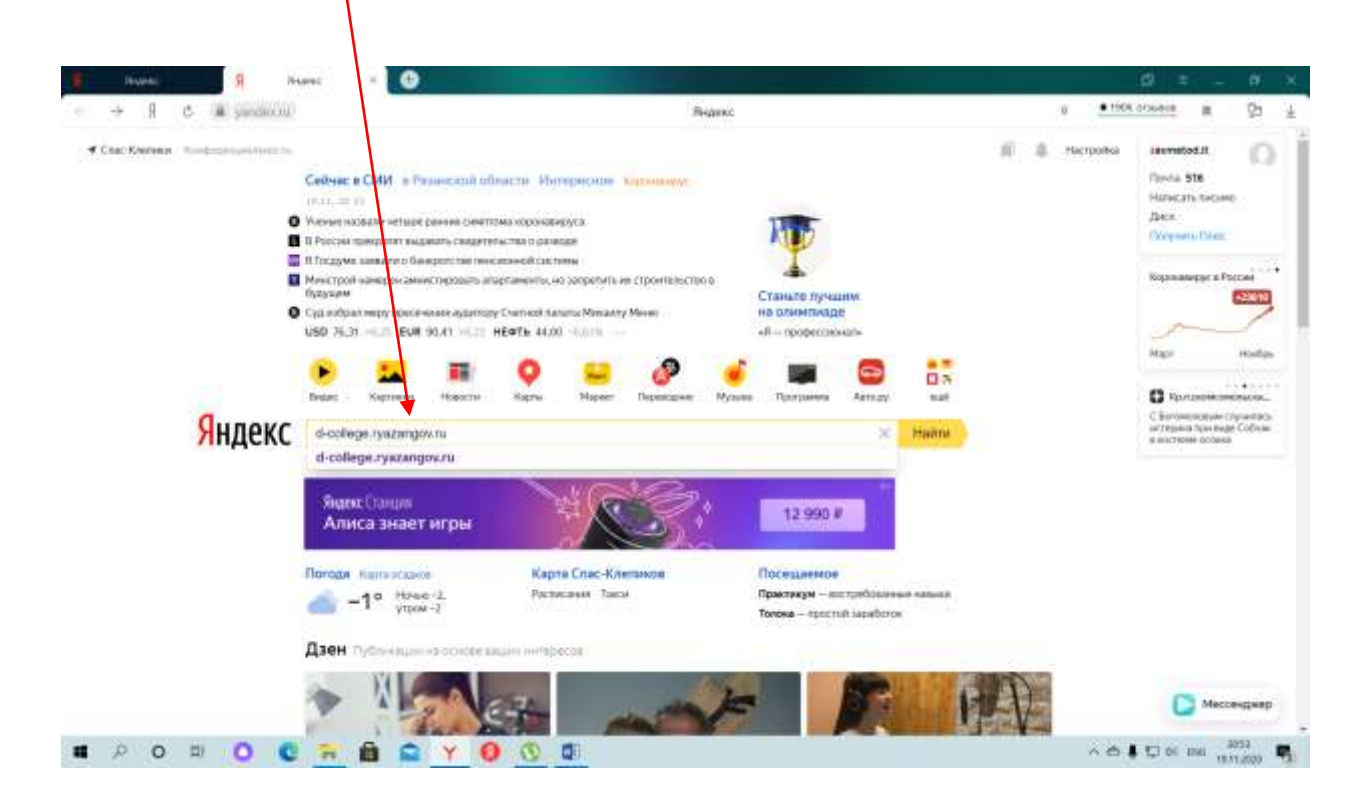

#### 2) Вход в систему

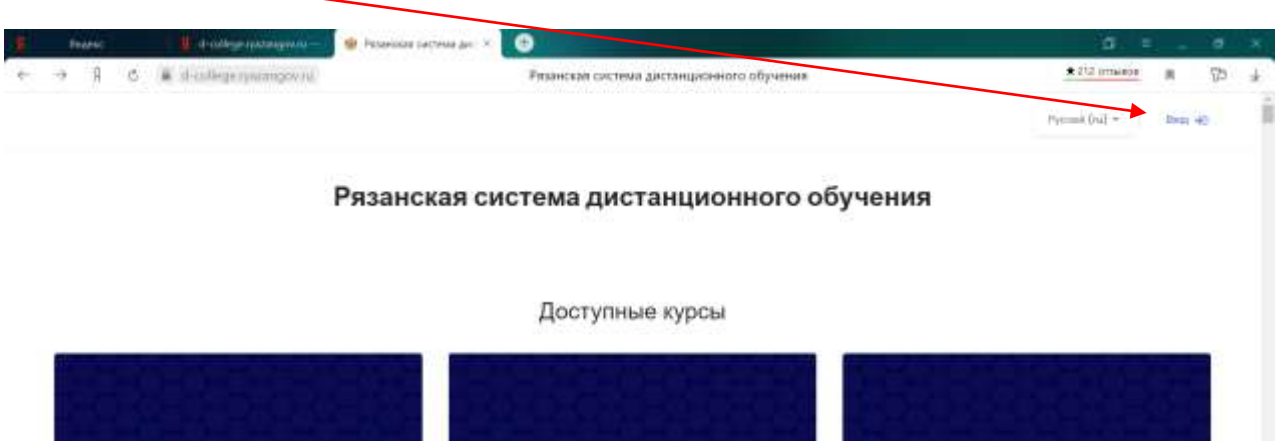

 $0$  usines Информатика Астрономия Seniorman. *BDO BO C R B Q Y 0 0 0*  $\mathcal{A} \oplus \mathbf{I} \oplus \mathbf{I} \oplus \mathbf{$  3) Авторизоваться, введя логин и пароль:

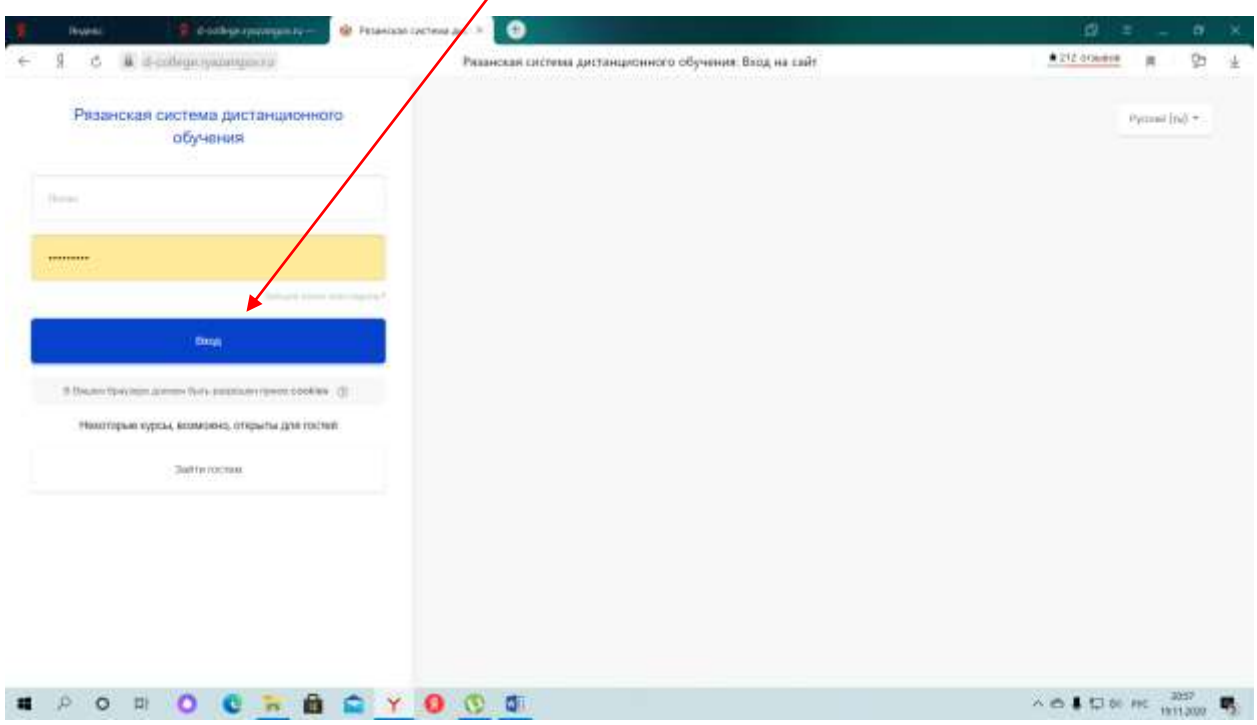

4) После авторизации под своим логином и паролем на сайте, студент попадает в личный кабинет. Далее необходимо выбрать команду «КАТЕГОРИИ»

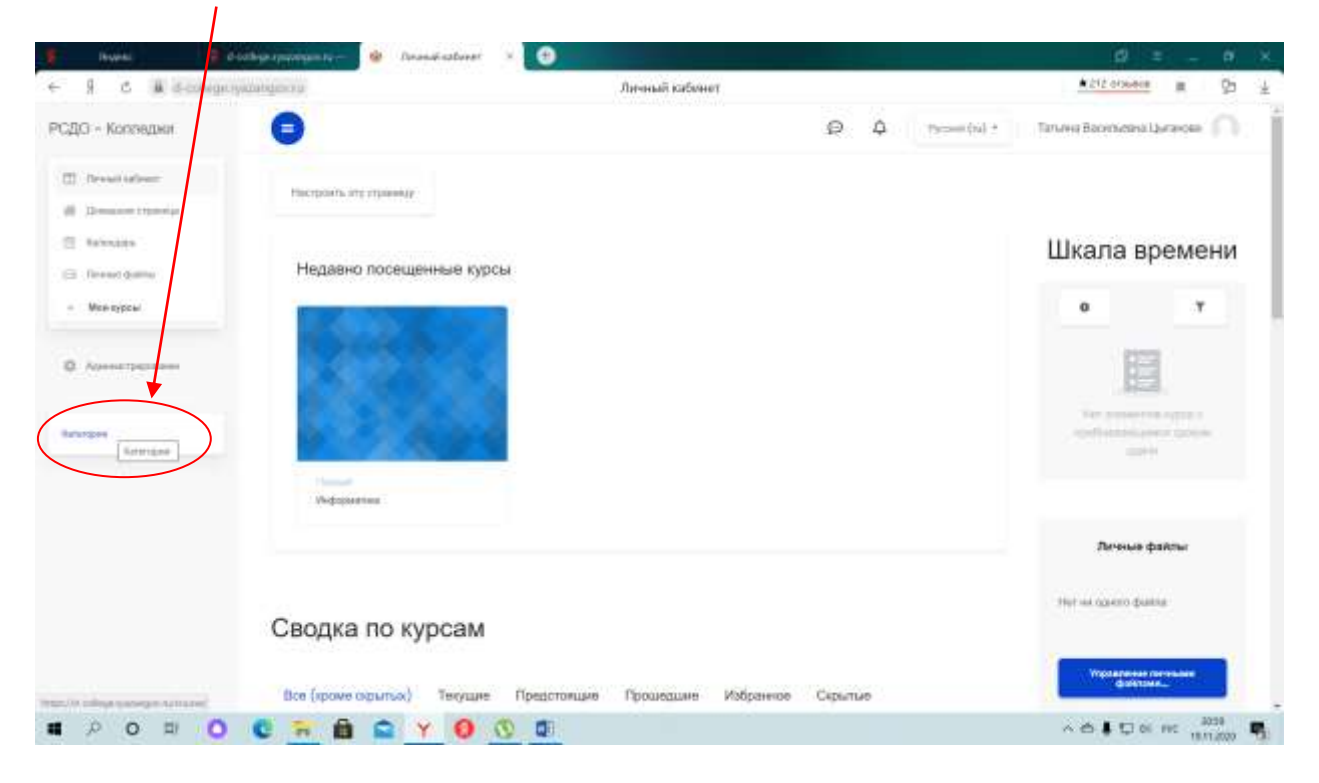

5) Из предложенного перечня образовательных организаций, выбрать ОГБПОУ «Клепиковский технологический техникум»

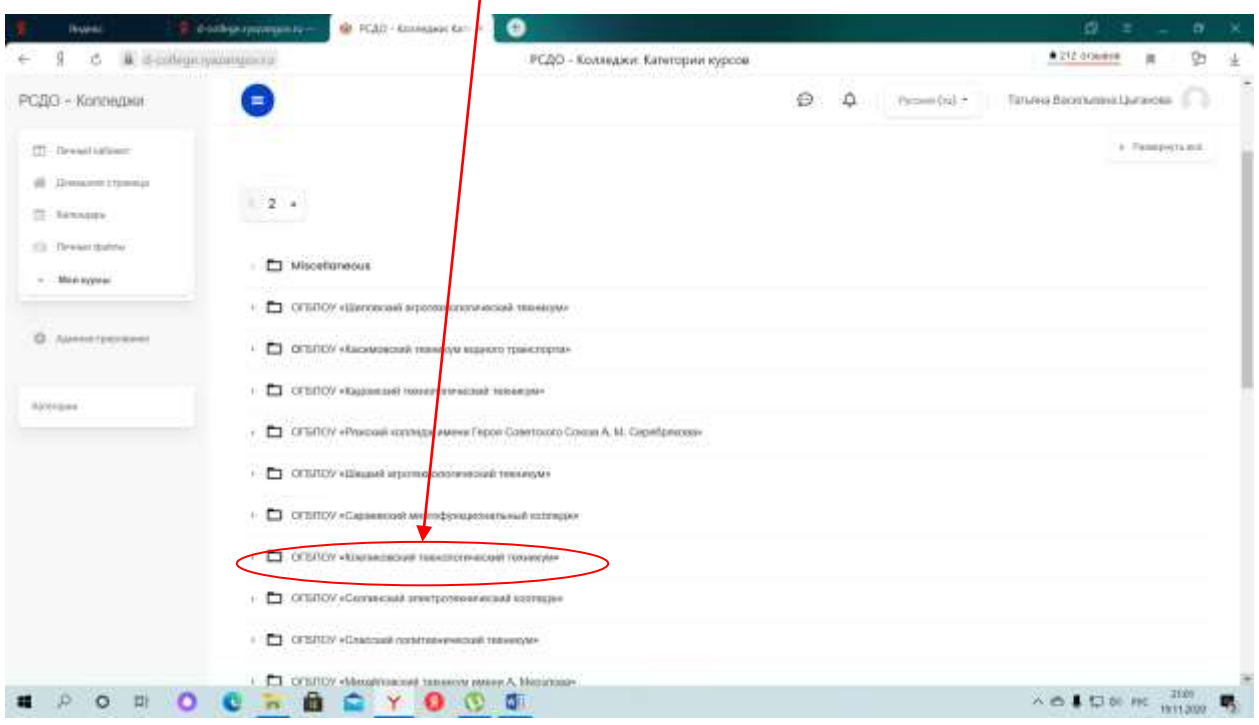

# 6) Выбрать специальность

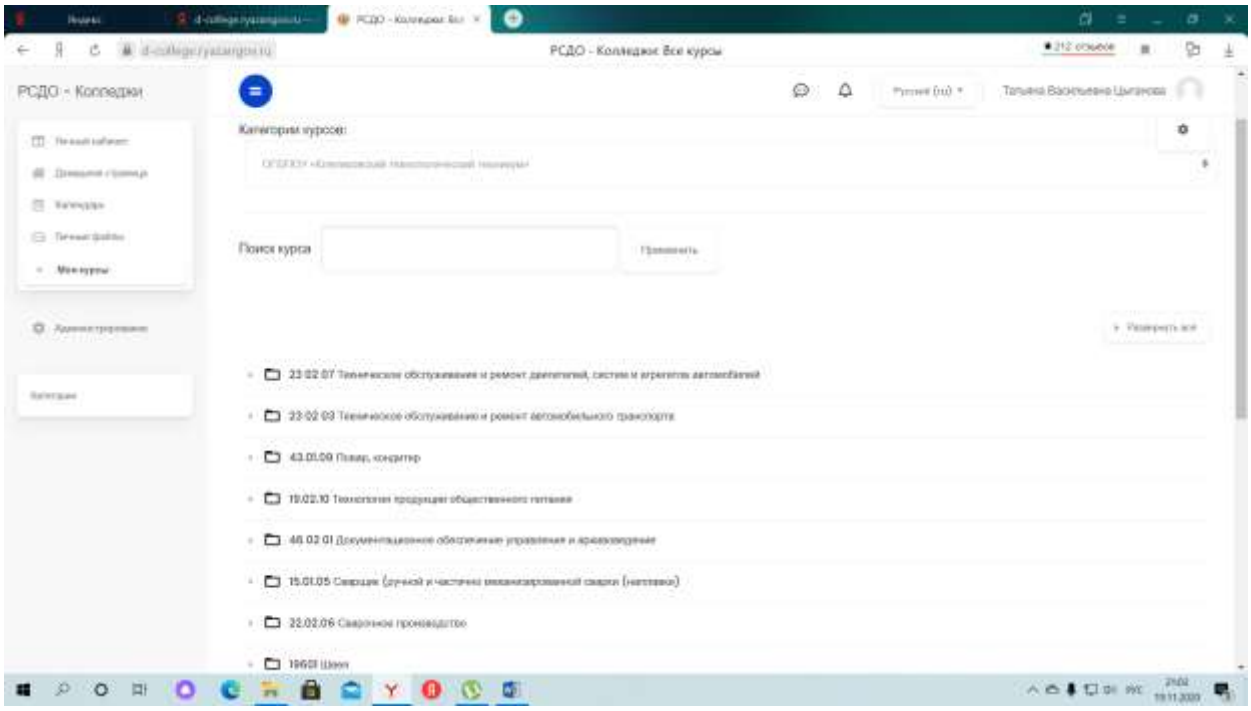

## 7) Выбрать курс

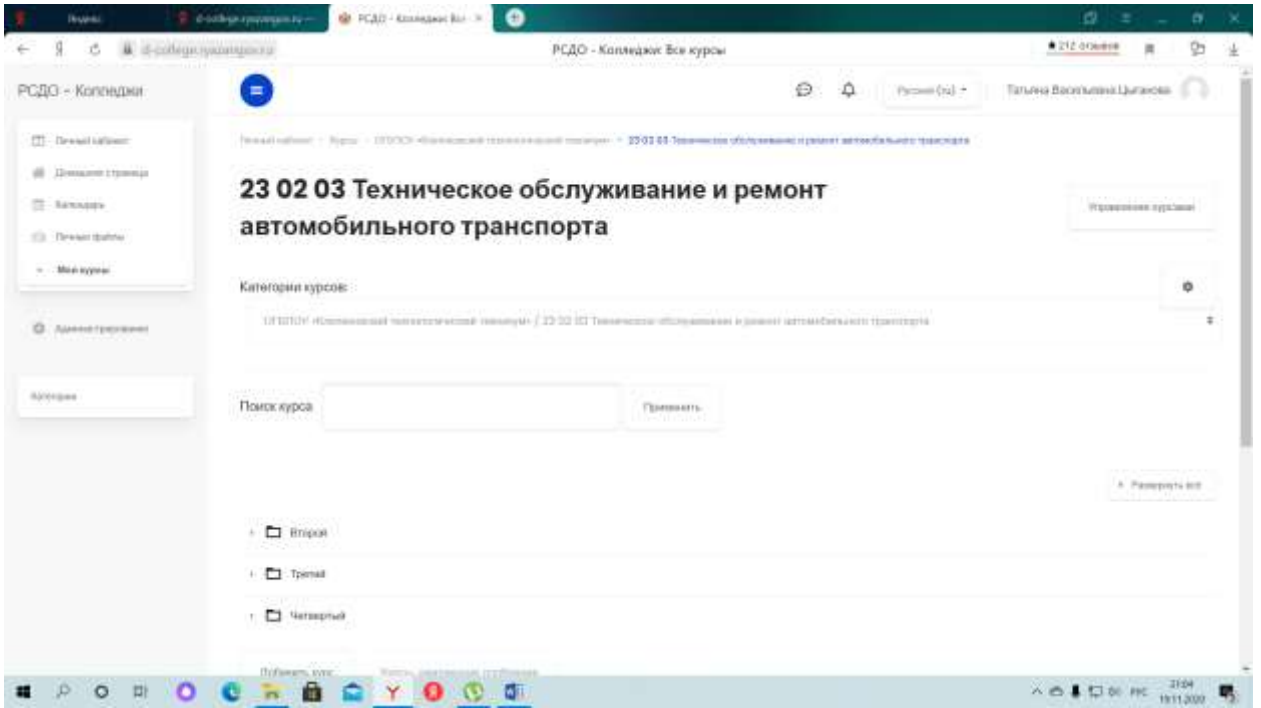

8) Выполнить доступные курсы, в соответствии с расписанием учебных занятий

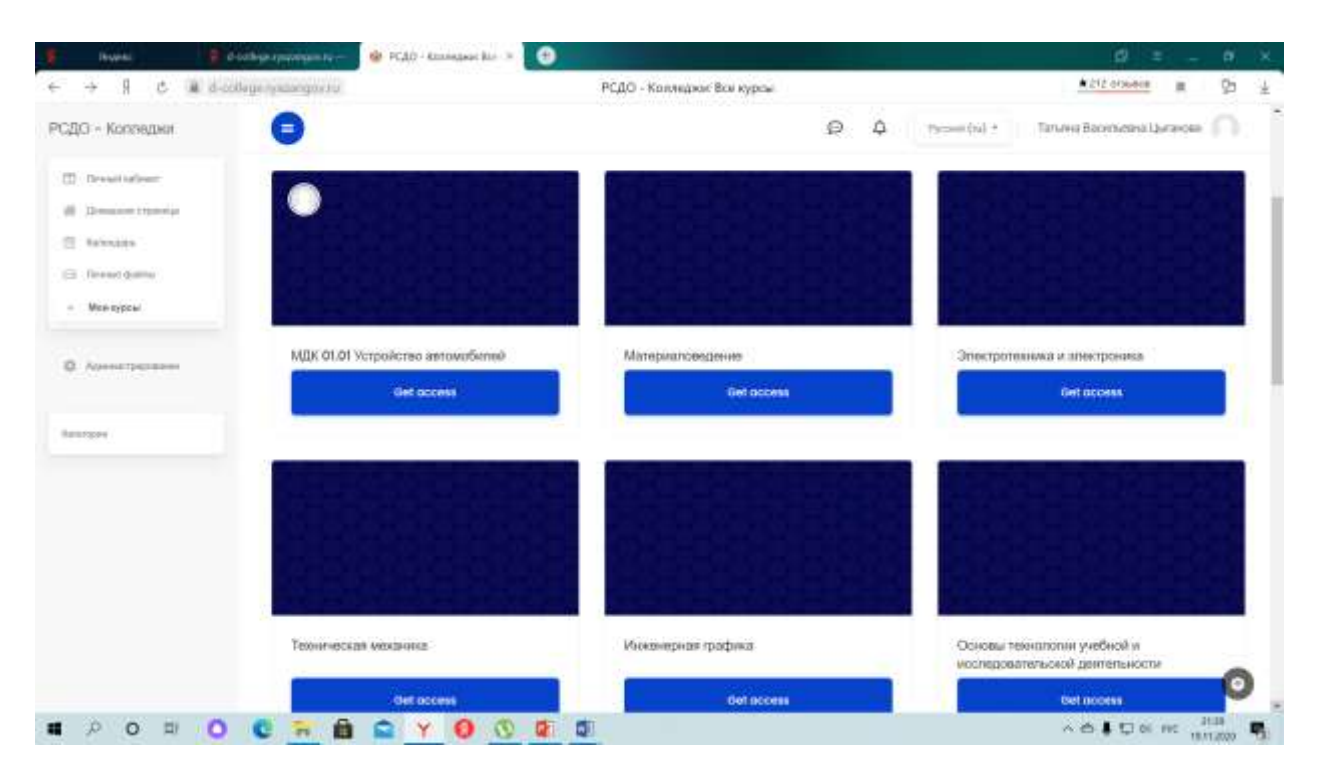

9) В случае возникновения каких-либо вопросов обращайтесь к классным руководителям.